# **PDFExplode Quick Start Tutorial**

This tutorial covers the following topics

- Can PDFExplode work with any PDF?
- How to extract a single chapter from a PDF
- How to rename and extract all chapters as separate PDFs
- How to work efficiently using keyboard shortcuts

**Exploding the Scrivener User Manual**: In this tutorial, we will explode a 450-page PDF document into several PDFs, one for each of the 26 chapters in the original PDF. The PDF selected for this exercise is the Scrivener<sup>1</sup> User Manual, which is available for download from literatureandlatter.com/support.php

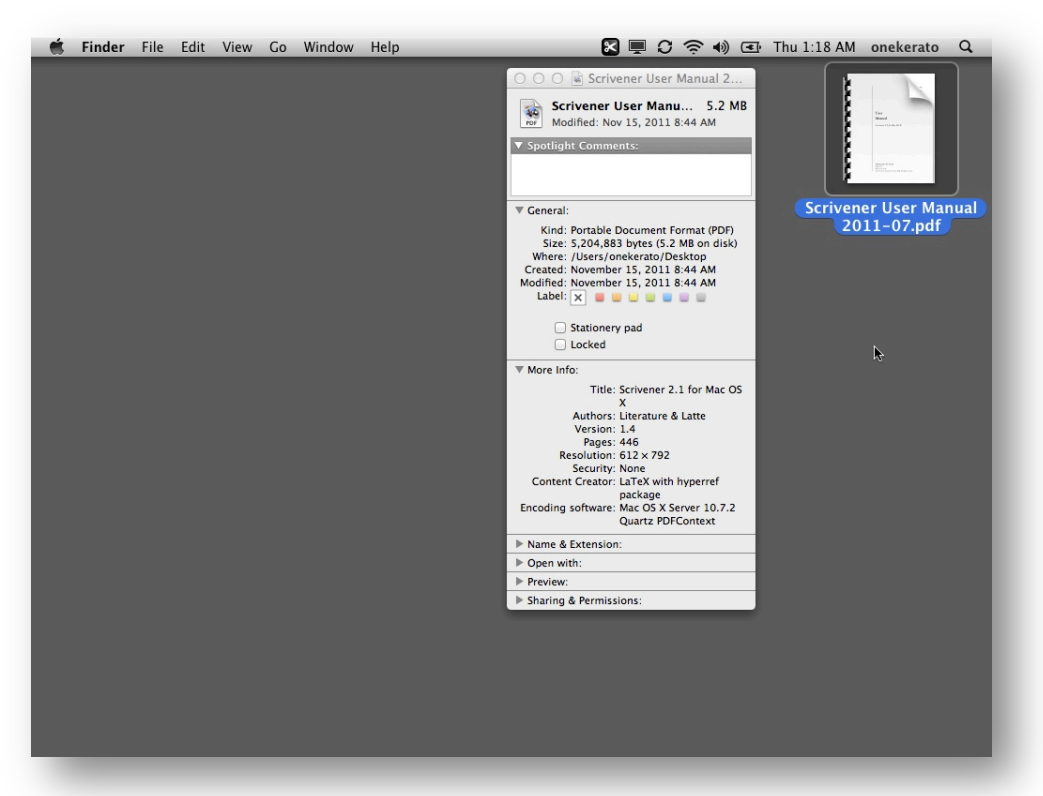

#### **Figure 1. Properties of Scrivener User Manual PDF**

Figure 1 shows that the Scrivener Manual PDF does not have security settings applied to it. This is important because **PDFExplode is unable to process locked or encrypted PDFs**. In Figure 2, we've opened the Scrivener Manual in Preview.app and enabled the Table of Contents sidebar (via the View menu). The Scrivener Manual has a detailed Table of Contents (TOC), which defines chapters and sections within the document. **PDFExplode can create PDFs out of any TOC entry.**

<sup>&</sup>lt;sup>1</sup> *Scrivener is an excellent app for writers, and is available on the Mac App Store.* 

When PDFExplode attempts to open a PDF that does not have an embedded TOC, you will be shown an alert. The alert will provide a link to PDFOutliner<sup>2</sup>, a cost-effective utility for Mac OS X 10.6+ that can automatically construct a TOC for your PDF by detecting the flow of font changes in the PDF. PDFOutliner is sold separately on the Mac App Store.

| <b>Preview</b><br>File<br>Edit<br>View<br>Go<br>Tools                        | <b>Bookmarks</b><br>Window<br>Help                | → CI Thu 1:18 AM onekerato<br>Q<br>B <l<br>ি</l<br>     |
|------------------------------------------------------------------------------|---------------------------------------------------|---------------------------------------------------------|
| 000                                                                          | Scrivener User Manual 2011-07.pdf (page 2 of 446) |                                                         |
| $\zeta_{ub}$<br>丰<br>$\Theta$<br>$^{\circ}$<br>$\mathscr{P}$<br>$\mathsf{A}$ |                                                   | 圖<br>$\alpha$<br>回<br>$\boxed{m}$<br>团                  |
| Scrivener User Manual 2011-07.pdf                                            |                                                   |                                                         |
| <b>Contents</b>                                                              |                                                   |                                                         |
| Acknowledgements                                                             |                                                   | Preparation<br>п<br>43                                  |
| ▼ Introduction                                                               |                                                   |                                                         |
| Philosophy                                                                   |                                                   | 7 Project Management<br>46                              |
| About This Manual                                                            | Contents                                          | Manual<br>Project Size Limitations<br>7.1<br>46         |
| What's New                                                                   |                                                   | 7.2<br>Creating a New Project<br>pdf<br>47              |
|                                                                              |                                                   | 7.3<br>Saving and Making Copies<br>47                   |
| Installation and Upgrading                                                   |                                                   | 7.4<br>Opening Existing Projects<br>48                  |
| $\blacktriangleright$ Interface                                              |                                                   | Moving Projects on Your<br>7.5<br>Drive<br>49           |
| ▶ Quick Tour                                                                 | Contents                                          | ii<br>Templates<br>49<br>7.6                            |
| <b>Preparation</b>                                                           |                                                   | Backing Up Your Work<br>7.7<br>53                       |
| Project Management                                                           | Acknowledgements                                  | vi<br>7.8<br>Tips for Working Cross-                    |
| Setting Up the Binder                                                        |                                                   | Platform<br>56                                          |
| Mavigating and Organising                                                    | Introduction<br>$\mathbf{I}$                      |                                                         |
|                                                                              |                                                   | 1<br>8 Setting Up the Binder<br>58                      |
| Setting Up Meta-Data                                                         |                                                   | How the Binder is Organised<br>58<br>8.1                |
| Gathering Material                                                           | 1 Philosophy                                      | $\overline{\mathbf{2}}$<br>Binder Controls<br>8.2<br>62 |
| Project Planning                                                             | 2 About This Manual                               | Using Collections<br>8.3<br>63<br>5                     |
| Cloud Integration and Sharing                                                | Terms and Conventions<br>2.1                      | 8.4<br>Document Templates<br>69<br>6                    |
| $\triangleright$ Writing                                                     |                                                   | 9 Navigating and Organising<br>72                       |
| Final Phases                                                                 | 3 What's New                                      | General Navigation<br>9.1<br>72<br>8                    |
| Advanced                                                                     |                                                   | 9.2<br>Go To Menu<br>73                                 |
|                                                                              | 4 Installation and Upgrading                      | 9.3<br>Hoisting the Binder<br>74<br>16                  |
| Appendices                                                                   | Portable Installations<br>4.1                     | 9.4<br>Controlling Binder Integra-<br>16                |
|                                                                              | 4.2<br>Registering                                | tion<br>75<br>17                                        |
|                                                                              | Application Updates<br>4.3                        | 9.5<br><b>Linking Documents Together</b><br>77<br>18    |
|                                                                              | Upgrading from Scrivener 1.<br>4.4                | 9.6<br>Using Favourites<br>82<br>19                     |
|                                                                              | Staying Informed.<br>4.5                          | Lavouts Panel<br>83<br>9.7<br>20                        |
|                                                                              |                                                   | 9.8<br>Full Screen Mode.<br>85                          |
|                                                                              | 5 Interface                                       | 9.9<br>Filtering Items in Views<br>86<br>22             |
|                                                                              | Interface Overview<br>5.1                         | 22<br>10 Setting Up Meta-Data<br>88                     |
|                                                                              | 5.2<br>View Modes                                 | 29<br>Meta-Data Types<br>88<br>10.1                     |
|                                                                              | 5.3<br>Composition Mode (Full                     | Keywords HUD<br>93<br>10.2                              |
|                                                                              | Screen Editing)                                   | 32<br>Text Preferences<br>10.3<br>94                    |
|                                                                              | <b>6</b> Quick Tour                               |                                                         |
|                                                                              | 6.1                                               | 33<br>11 Gathering Material<br>96                       |
|                                                                              | Project Format                                    | 33<br>11.1 File Import<br>96                            |

**Figure 2. Scrivener Manual opened in Preview.app on Mac OS X Lion**

When you launch PDFExplode, you will see the screen in Figure 3. Simply drag a PDF into the main view, or use the File > Open… command, or use the Open button on the toolbar to have PDFExplode open the Scrivener User Manual.

PDFExplode reads and displays the TOC embedded in the PDF (Figure 5). Note that the grey triangles to the left of certain TOC entries in the first column enable you to expand the listing and dig into deeper "levels" of the TOC. In PDFExplode, any TOC entry can be marked for export as a separate PDF to a folder using the second column titled "Mark". The filename of the exported PDF corresponds to the text shown in the first column, which is editable. The last two columns show the range of pages exported corresponding to each TOC entry. For example, if any high-level TOC entry is exported, the page range corresponds to the range of all its child TOC entries.

PDFExplode preserves any nested TOC entries and PDF annotations from the original PDF in the exported PDFs.

<sup>&</sup>lt;sup>2</sup> *PDFOutliner is available on the Mac App Store and is also developed by onekerato Software. Alternatively, you can use a* professional PDF editing suite such as Adobe Acrobat and PDFpen Pro to create & edit the TOC in a PDF, albeit the TOC editing workflow in these suites is not as fluid as in PDFOutliner.

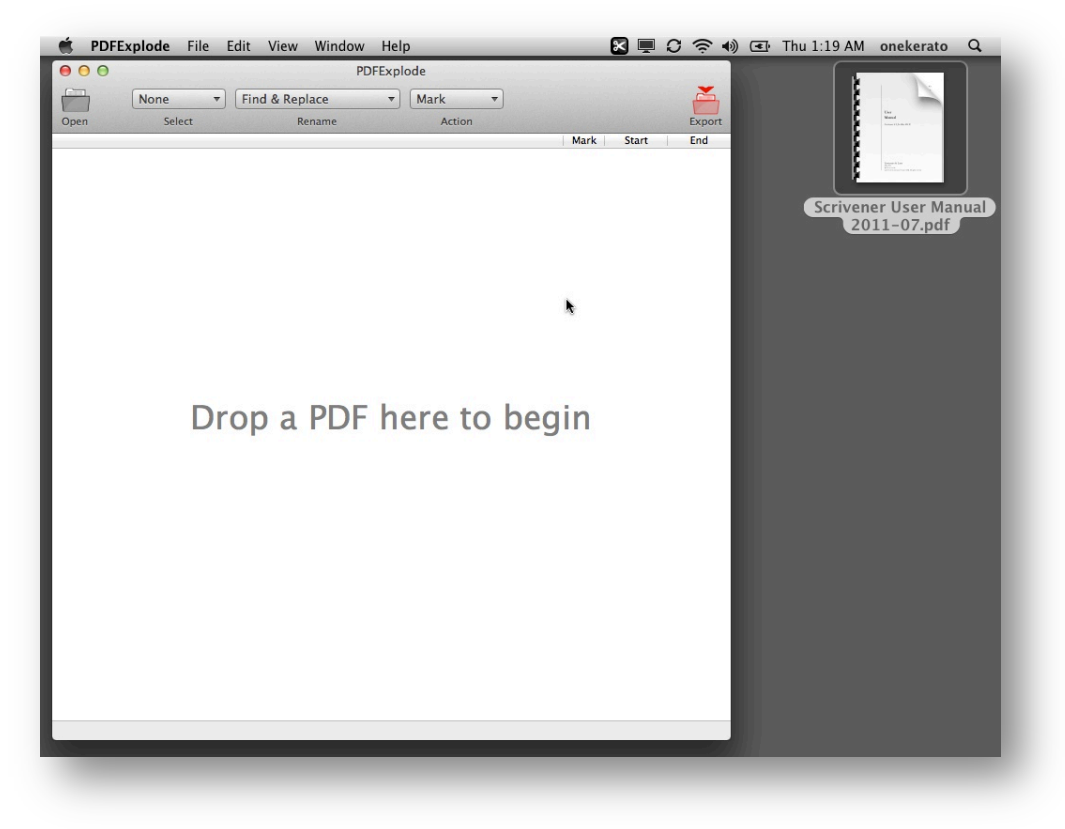

## **Figure 3. PDFExplode Window when launched**

**Figure 4. Drag Scrivener Manual into PDFExplode to Open**

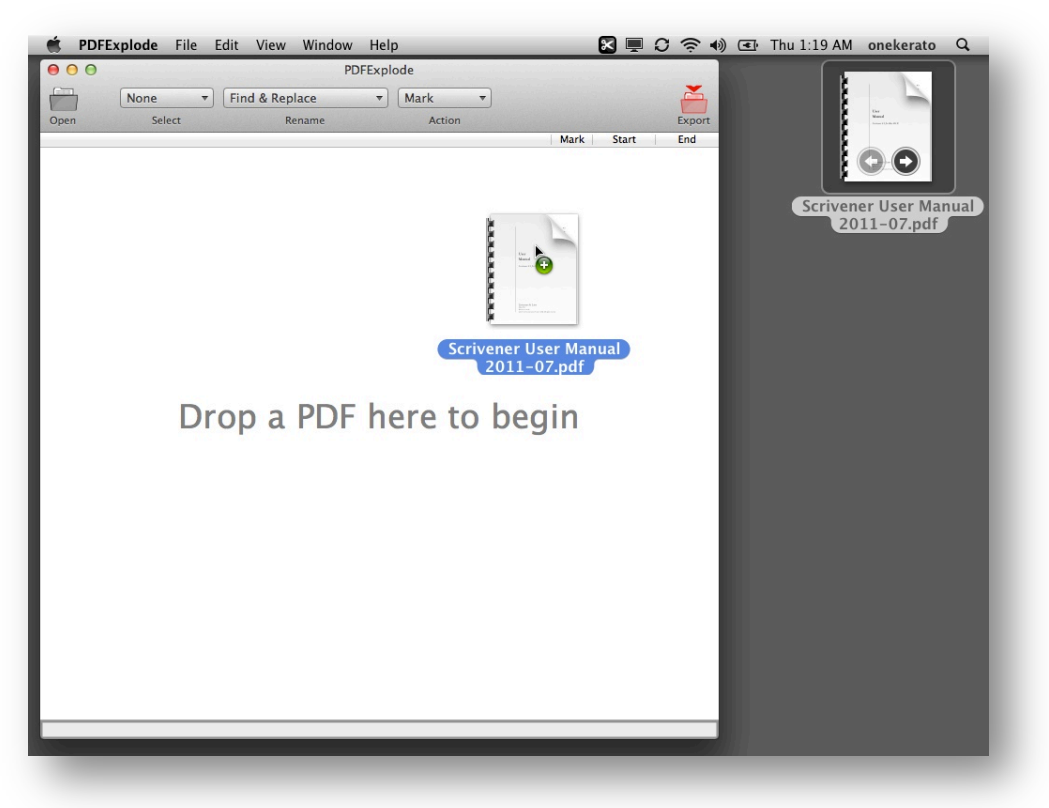

You can double-click<sup>3</sup> on any TOC entry to create a new PDF in a temporary directory. The new PDF automatically opens in the default PDF viewer (Preview.app in Figure 6). In this case, we double-clicked on the "Preparation" TOC entry from the Scrivener Manual which contains several child TOC entries, all of which are faithfully recreated in the newly generated PDF (to see the TOC, ensure that View menu > Table of Contents is enabled in Preview.app)

| PDFExplode File Edit<br>View<br>Window<br>Help<br>e                                                           |        |                |        | ⊠ ■ ○ 令 ⇔ ∈ Thu 1:19 AM onekerato<br>Q |
|----------------------------------------------------------------------------------------------------|--------|----------------|--------|----------------------------------------|
| 000<br>Scrivener User Manual 2011-07.pdf                                                                      |        |                |        |                                        |
| Mark<br>None<br>Find & Replace<br>$\overline{\mathbf{v}}$<br>$\overline{\mathbf v}$<br>$\overline{\mathbf v}$ |        |                |        |                                        |
| <b>Select</b><br>Rename<br>Open<br><b>Action</b>                                                              |        |                | Export |                                        |
|                                                                                                    | Mark   | Start          | End    |                                        |
| Contents                                                                                                    | C      | $\overline{2}$ | 6      |                                        |
| Acknowledgements                                                                                              | €      | 6              | 9      |                                        |
| ▼Introduction                                                                                                 | С      | 9              | 51     |                                        |
| Philosophy                                                                                                    | ∩      | 10             | 13     | Scrivener User Manual                  |
| About This Manual                                                                                             | ∩      | 13             | 16     | 2011-07.pdf                            |
| What's New                                                                                                    | □      | 16             | 24     |                                        |
| Installation and Upgrading                                                                                    | □      | 24             | 30     |                                        |
| Interface                                                                                                    | ∊      | 30             | 41     |                                        |
| ▶ Quick Tour                                                                                                  | ∩      | 41             | 51     |                                        |
| ▼ Preparation                                                                                                 | ∩      | 51             | 155    |                                        |
| Project Management                                                                                            | ∩      | 54             | 66     |                                        |
| ▶ Setting Up the Binder                                                                                       | П      | 66             | 80     |                                        |
| ▶ Navigating and Organising                                                                                   | □      | 80             | 96     |                                        |
| ▶ Setting Up Meta-Data                                                                                        | ∩      | 96             | 104    |                                        |
| ▶ Gathering Material                                                                                          | ∩      | 104            | 114    |                                        |
| Project Planning                                                                                              | ∩      | 114            | 128    |                                        |
| Cloud Integration and Sharing                                                                                 | ∩      | 128            | 155    |                                        |
| $\triangleright$ Writing                                                                                      | $\Box$ | 155            | 278    |                                        |
| Final Phases                                                                                                  | ∩      | 278            | 359    |                                        |
| Advanced                                                                                                    | $\Box$ | 359            | 363    |                                        |
| Appendices                                                                                                    | $\Box$ | 363            | Last   |                                        |
|                                                                                                    |        |                |        |                                        |
|                                                                                                    |        |                |        |                                        |
|                                                                                                    |        |                |        |                                        |
|                                                                                                    |        |                |        |                                        |
| l,                                                                                                    |        |                |        |                                        |
|                                                                                                    |        |                |        |                                        |
|                                                                                                    |        |                |        |                                        |
|                                                                                                    |        |                |        |                                        |
|                                                                                                    |        |                |        |                                        |
|                                                                                                    |        |                |        |                                        |
|                                                                                                    |        |                |        |                                        |
| Loaded Table of Contents from PDF.                                                                            |        |                |        |                                        |
|                                                                                                    |        |                |        |                                        |
|                                                                                                    |        |                |        |                                        |
|                                                                                                    |        |                |        |                                        |

**Figure 5. PDFExplode reads & displays the TOC embedded in the PDF**

<sup>&</sup>lt;sup>3</sup> **Troubleshooting Tip**: For TOC entries where the content does not end at the bottom of a page, potentially for level 3 or level 4 *TOC entries, the PDF generated by the double click may exclude the last page of the section. If so, hold down the Command key* while double-clicking to include the last page of the section correctly.

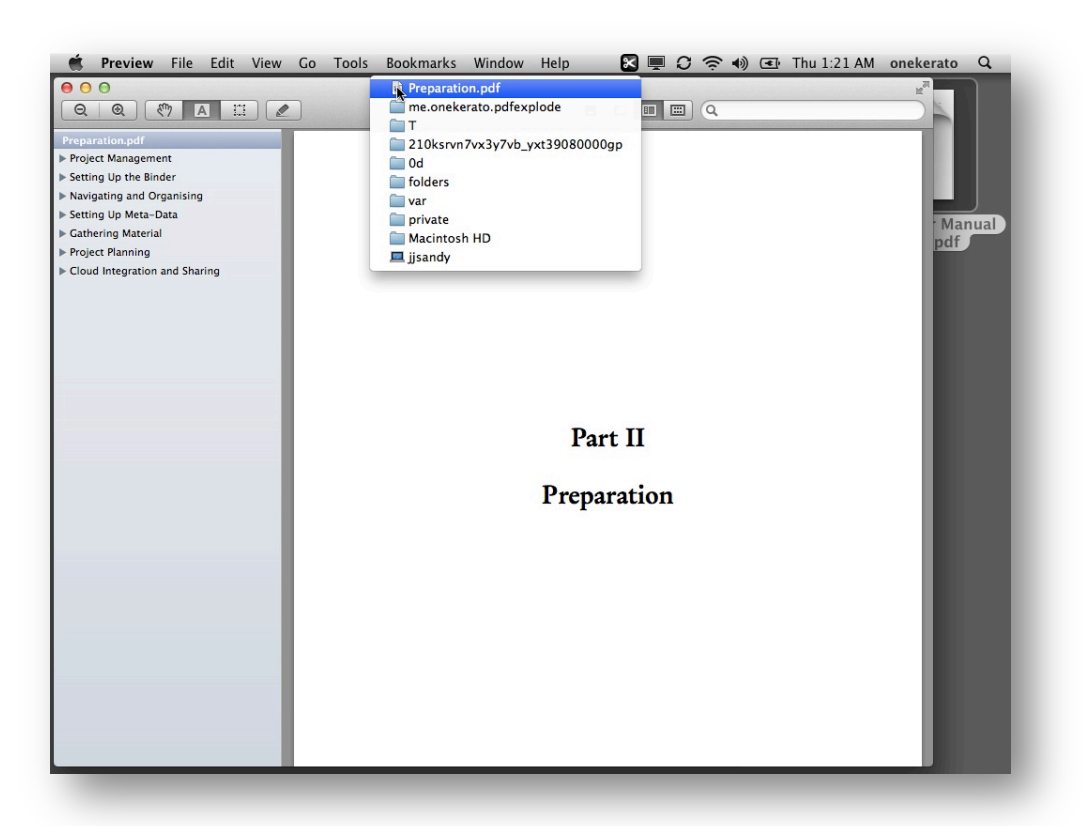

#### **Figure 6. Double-click on any TOC entry to create a new PDF in a temporary directory**

Now, let's focus our attention to the three drop-down controls in middle of the toolbar in PDFExplode. These three controls are labeled "Select", "Rename" and "Action".

- The **Select control** allows you to easily select all TOC entries that match specific criterion such as "Select all Level 2 entries." For example, this enables you to easily select the rows corresponding to the 26 chapters in the Scrivener Manual. Use Select All or Select Invert to easily change selected TOC entries.
- The **Rename control** allows you to edit the filenames of the generated PDFs easily. The Rename control only works on the Selected rows. It is possible to find & replace text, sequentially number the selected TOC items, or add a Prefix such as "Chapter".
- The **Action control** allows you to mark or unmark TOC items to be exported. Or you can expand or collapse TOC entries, or delete<sup>4</sup> the selected TOC entries. The Action control only works on the Selected rows. Note that only the marked TOC entries will be exported to separated PDFs using the red "Export" button on the far right of the toolbar.

<sup>&</sup>lt;sup>4</sup> Deleting the TOC entries in PDFExplode does NOT change the original PDF.

**Rename PDFs before Export**: For example, in Figure 7, we've selected the main topics (highlighted in blue) and we'll use the Rename control to sequentially number these as "Part 1" to "Part 4", using the settings shown in Figure 8. When exported to a folder, the PDFs corresponding to these TOC entries will be in correct alphabetical order (Figure 9).

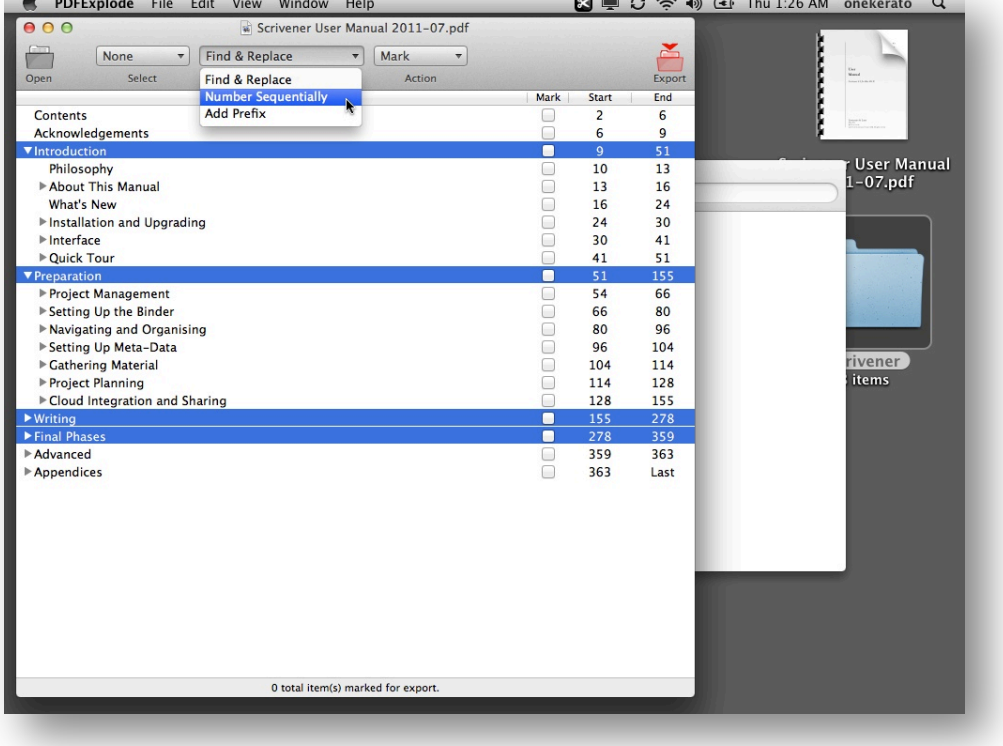

## **Figure 7. Rename Selected TOC Entries**

## **Figure 8. Sequentially Number the Selected TOC items and add a Prefix**

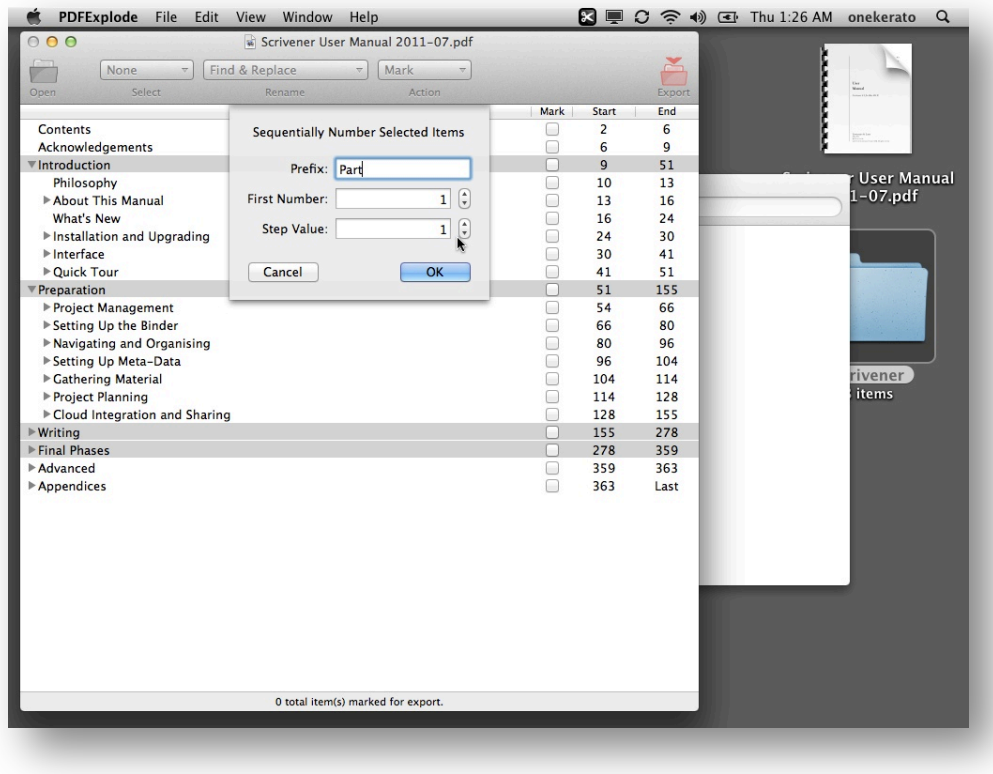

## **Figure 9. Status Bar in PDFExplode provides a link to the Output Folder**

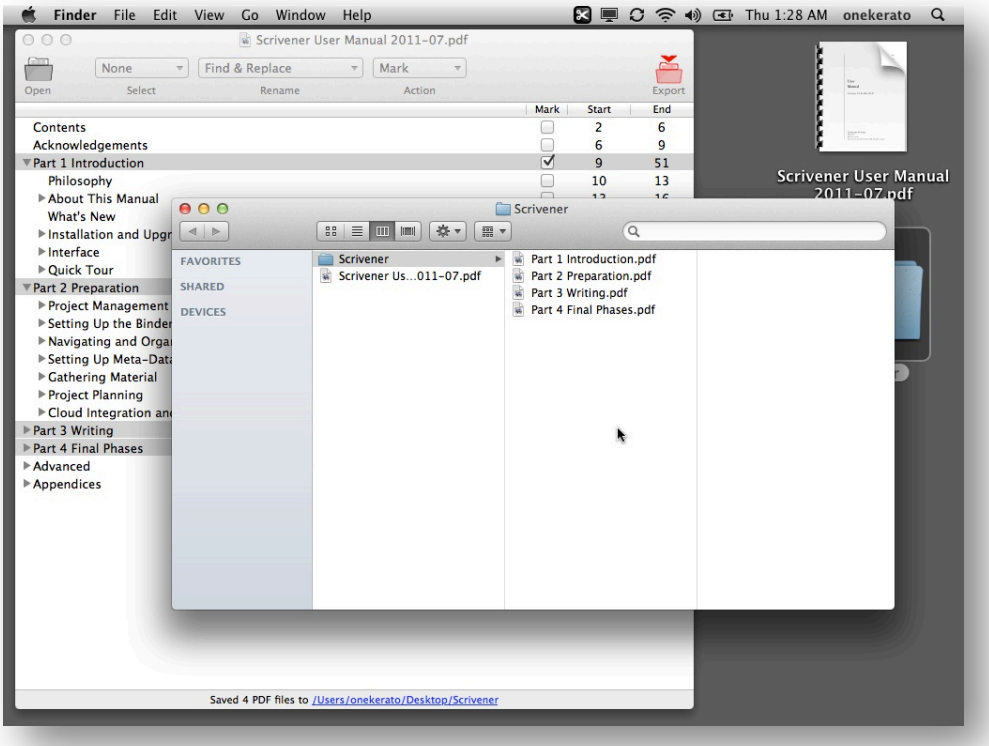

**Exploding Chapters**: To conclude this tutorial, we list below the steps to explode each chapter of this 26-chapter<sup>5</sup> PDF into its own PDF.

- 1. Select All TOC entries via the Select control on the toolbar, or from the Edit > Select menu or using the keyboard shortcut CMD-A. All rows are now highlighted in blue.
- 2. Unmark all Selected TOC entries for export using the Action control on the toolbar, or from the Edit > Action menu, or using the keyboard shortcut SHIFT CMD M (Figure 10.)
- 3. Select all Level 2 TOC entries via the Select control and choosing "Only Level 2", or use Edit > Select menu, or use the keyboard shortcut CMD-2. All rows corresponding to chapters are now selected & highlighted in blue.
- 4. Use the Rename control (Figure 11) to sequentially number the selected chapters with the "Ch" prefix. The keyboard shortcut is SHIFT CMD N.
- 5. Keeping the chapter TOCs selected, use the Action menu to mark all chapters for export (Figure 12). The status bar at bottom of PDFExplode window confirms "31 item(s) marked for export."
- 6. Click the "Export" button on the toolbar to select a Folder to export. The status bar at bottom of the PDFExplode window shows progress, and when all PDFs have been written, provides a clickable hyperlink to the output Folder (Figure 13).

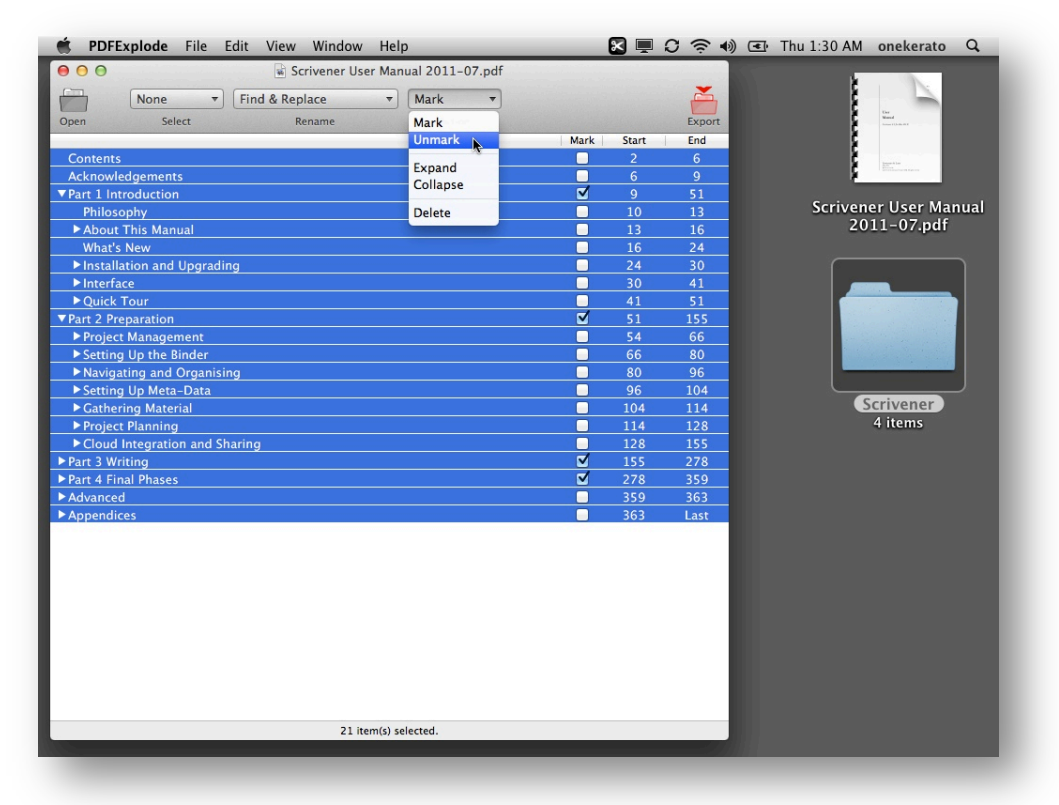

## **Figure 10. Select All and Unmark for a Fresh Start**

 $\overline{a}$ 

<sup>&</sup>lt;sup>5</sup> **Cleaning up TOC***:* If you follow these instructions exactly, you will have more than 26 chapters because each of the Appendices will also be exported as chapters. To exclude the Appendices, select the top-level Appendices TOC entry and delete it using the delete key on the keyboard or via the Action control > Delete option on the toolbar. Such edits to the TOC in PDFExplode do NOT *change the TOC in the original PDF.* 

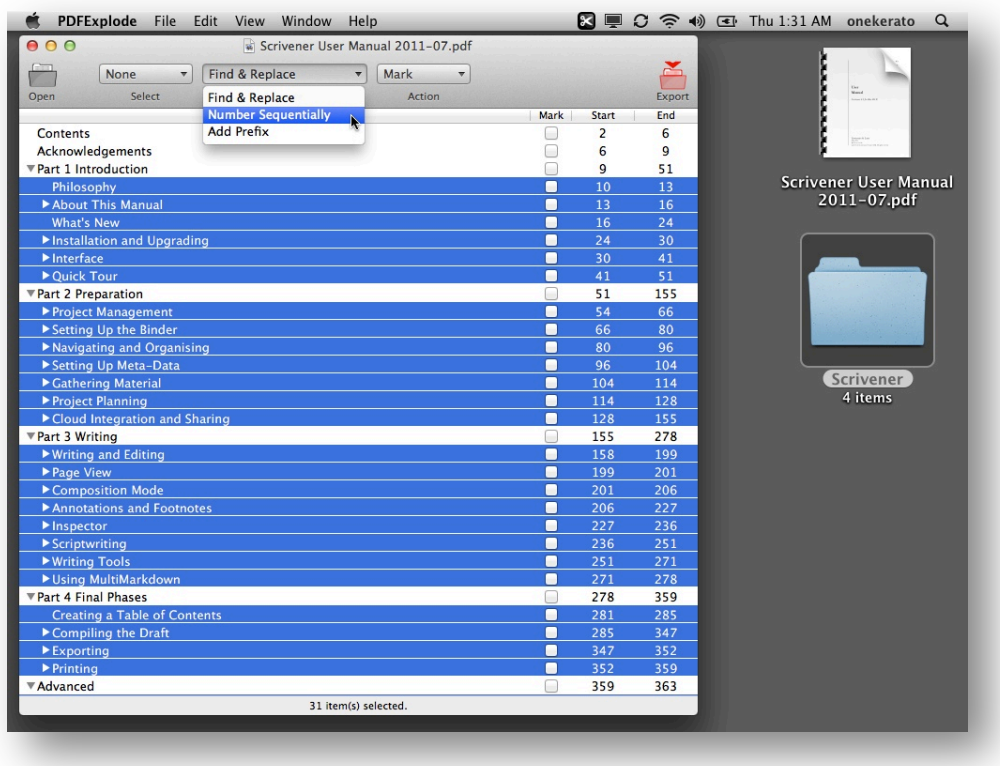

## **Figure 11. Select "Only Level 2" for the chapters and Rename with Sequential Numbering**

**Figure 12. After adding the "Ch" prefix, mark the chapters for export**

| 000                                              | Scrivener User Manual 2011-07.pdf              |        |                 |            |                              |
|--------------------------------------------------|------------------------------------------------|--------|-----------------|------------|------------------------------|
| None<br>Find & Replace<br>$\overline{\mathbf v}$ | Mark<br>$\overline{\mathbf v}$                 |        |                 |            |                              |
| <b>Select</b><br>Rename<br>Open                  | <b>Mark</b>                                    |        |                 | Export     |                              |
|                                                  | Unmark                                         | Mark   | Start           | End        |                              |
| Contents                                         |                                                |        | $\overline{2}$  | 6          |                              |
| <b>Acknowledgements</b>                          | Expand                                         | □      | 6               | 9          |                              |
| ▼ Part 1 Introduction                            | Collapse                                       |        | 9               | 51         |                              |
| Ch 1 Philosophy                                  | <b>Delete</b>                                  | Г      | 10 <sup>1</sup> | 13         | <b>Scrivener User Manual</b> |
| Ch 2 About This Manual                           |                                                | ■      | 13              | 16         | 2011-07.pdf                  |
| Ch 3 What's New                                  |                                                | −      | 16              | 24         |                              |
| ▶ Ch 4 Installation and Upgrading                |                                                |        | 24              | 30         |                              |
| Ch 5 Interface                                   |                                                | ⊓      | 30              | 41         |                              |
| Ch 6 Quick Tour                                  |                                                | г      | 41              | 51         |                              |
| ▼ Part 2 Preparation                             |                                                |        | 51              | 155        |                              |
| Ch 7 Project Management                          |                                                | ■      | 54              | 66         |                              |
| ▶ Ch 8 Setting Up the Binder                     |                                                | ■<br>П | 66              | 80         |                              |
| ▶ Ch 9 Navigating and Organising                 |                                                |        | 80              | 96         |                              |
| Ch 10 Setting Up Meta-Data                       |                                                | г      | 96              | 104        | Scrivener                    |
| Ch 11 Gathering Material                         |                                                | □      | 104             | 114        | 4 items                      |
| ▶ Ch 12 Project Planning                         |                                                | Г      | 114             | 128        |                              |
| Ch 13 Cloud Integration and Sharing              |                                                | ⊓      | 128             | 155        |                              |
| ▼ Part 3 Writing                                 |                                                |        | 155             | 278        |                              |
| ▶ Ch 14 Writing and Editing                      |                                                | ■      | 158             | 199        |                              |
| Ch 15 Page View                                  |                                                | ■      | 199             | 201        |                              |
| Ch 16 Composition Mode                           |                                                | Г      | 201             | 206        |                              |
| Ch 17 Annotations and Footnotes                  |                                                | ⊓<br>■ | 206<br>227      | 227<br>236 |                              |
| ▶ Ch 18 Inspector<br>▶ Ch 19 Scriptwriting       |                                                | П      | 236             | 251        |                              |
| ▶ Ch 20 Writing Tools                            |                                                | П      | 251             | 271        |                              |
| ▶ Ch 21 Using MultiMarkdown                      |                                                | ■      | 271             | 278        |                              |
| <b>▼Part 4 Final Phases</b>                      |                                                |        | 278             | 359        |                              |
| Ch 22 Creating a Table of Contents               |                                                | ⊓      | 281             | 285        |                              |
| ▶ Ch 23 Compiling the Draft                      |                                                | П      | 285             | 347        |                              |
| ▶ Ch 24 Exporting                                |                                                | Г      | 347             | 352        |                              |
| ▶ Ch 25 Printing                                 |                                                | П      | 352             | 359        |                              |
| <b>▼Advanced</b>                                 |                                                |        | 359             | 363        |                              |
|                                                  | 31 selected item(s) were renamed sequentially. |        |                 |            |                              |

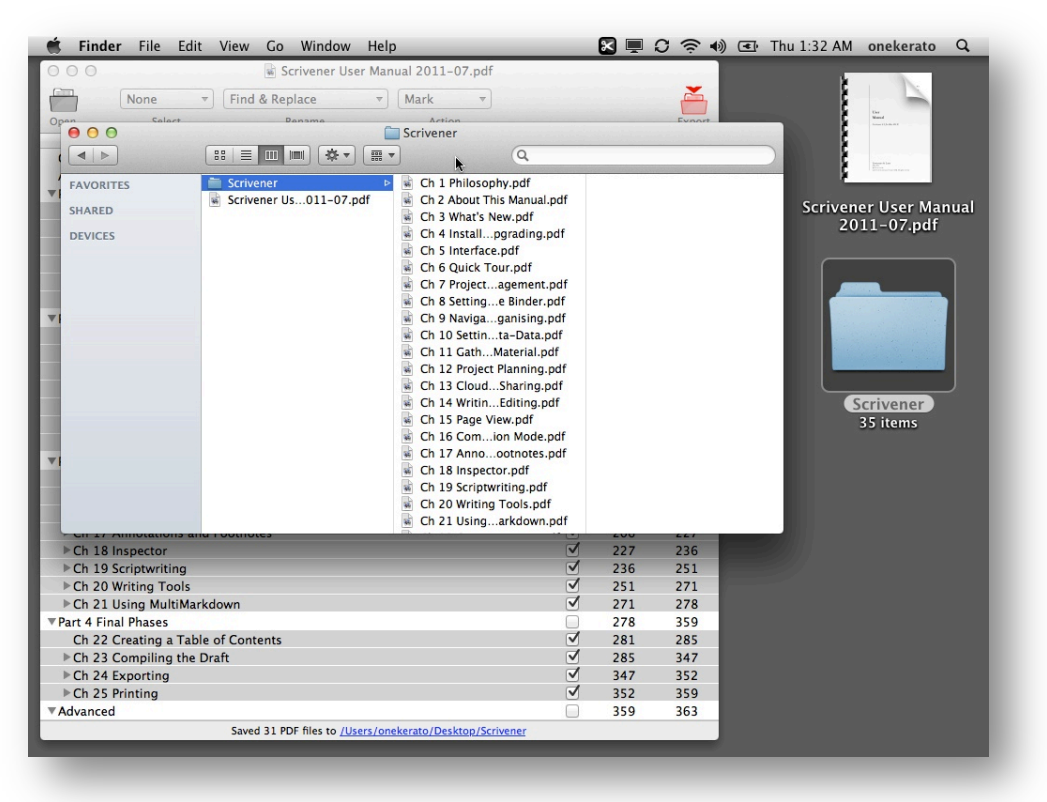

#### **Figure 13. Exported Chapters of the Scrivener Manual**

#### **Additional Support for PDFExplode**

- **Email**: For support queries, bug reports and feedback, please email onekerato@me.com including, where possible, the original PDF to help us replicate the issue. Kindly do not send the PDF as an email attachment – instead please provide a URL to the PDF using a web service such as getcloudapp.com or dropbox.com. Many thanks!
- For feature requests, kindle send an email to onekerato@me.com
- **Website**: Visit onekerato Software on the web at www.onekerato.me for a listing of scenarios where these PDF apps are useful, for information on PDFOutliner, and for direct links to the Mac App Store.
- **YouTube**: Visit the onekerato YouTube channel at www.youtube.com/user/onekerato/ for video tutorials.